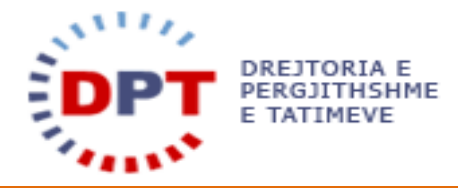

# **e-Filing**

# **UDHËZUESI I PËRDORUESIT**

# **1.1- E-FILING I IM**

**Dokumente/Njoftime/Çështje/Profili**

Udhëzuesi i përdoruesit në E-Filing Faqja | 1

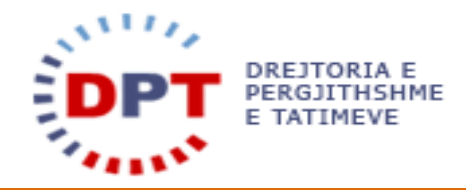

## **TABELA E PËRMBAJTJES**

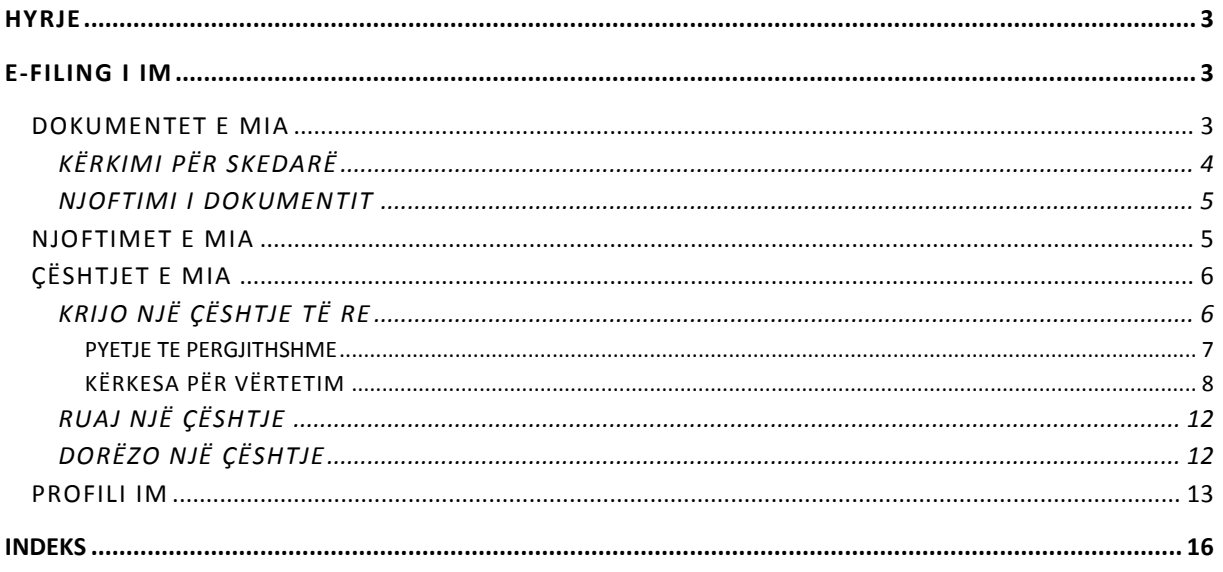

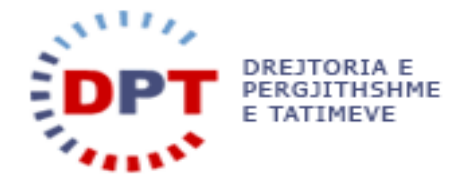

#### <span id="page-2-0"></span>**HYRJE**

Ky manual duhet të shërbejë si udhëzues për të gjithë përdoruesit tatimpagues dhe përfaqësuesit të cilët kanë të drejtë të bëjnë dorëzimin e tatimeve në mënyrë elektronike. Ky dokument është një burim për ndihmë në rrjet. Sistemi është zhvilluar nga

wedoIT - solutions GmbH Seidlgasse 21/1/11 1030 Vjenë Austri

e cila është një kompani tërësisht private austriake, por që punon në bashkëpunim të ngushtë me administratat publike. Sistemi duhet t'i mundësojë tatimpaguesve apo përfaqësuesve të tyre dorëzimin e deklarimit elektronik të llojeve të ndryshme të tatimeve të tilla si: deklarimi i TVSH-së, Tatim Fitmit, Tatim Fitimi i Thjeshtuar etj. Çdo tatimpagues do të identifikohet në mënyrë unike në sistemin E-Filing po ashtu edhe në sistemin bazë. Regjistrimi i Tatimpaguesit në sistem bëhet në sistemin bazë për subjektet ligjore dhe individët me shtetësi jo Shqiptare, ndërsa regjistrimi i individëve me shtetësi Shqiptare të cilët kanë të drejtë të dorëzojnë deklarimin e tatimit mbi të ardhurat personale, mund të bëhet në të dyja sistemet, në atë bazë dhe E-filing me anë të vetëregjistrimit. Një llogari tatimore do të krijohet për çdo tatimpagues në mënyrë të atillë që të zbulohen transaksionet financiare në nivel tatimpaguesish.

Manuali është pronë e kompanisë wedoIT-solutions GmbH dhe do të vihet në dispozicion të administratave tatimore që zbatojnë sistemin tatimor të wedoIT për qëllime trajnimi. Të drejtat e autorit janë të wedoITsolutions GmbH. Çdo shpërndarje apo shumëfishim i paautorizuar i manualit shkel ligjin e të drejtës së autorit. Kompania wedoIT-solutions GmbH gëzon të drejtën për të ndërmarrë veprime ligjore në rast të shkeljeve të të dreitave të autorit.

Ju lutem vini re: Në rast se ky manual përdoret si burim për ndihmë në internet, sistemi i ndihmës duhet të ndryshohet në qoftë se manuali ndryshon.

#### <span id="page-2-1"></span>**E-FILING I IM**

Menuja "E-Filing i Im" ka informacione përkatëse për tatimpaguesin si dokumente, njoftime, çështje dhe të dhëna të përgjithshme të tatimpaguesit.

Çdo përdorues ka të drejtë të hyjë në këto informacione ose mund të nisë një çështje të re duke i bërë një pyetje të përgjithshme administratës tatimore ose mund të kërkojë vërtetime.

#### <span id="page-2-2"></span>DOKUMENTET E MIA

Ky seksion duhet të shërbejë si një udhëzues për mënyrën e përdorimit të Menaxhimit të Dokumentit brenda sistemit e-Filing.

Dokumentet në sistemin e-Filing krijohen ose nga sistemi bazë (p.sh. vërtetimet e regjistrimit, letrat e vlerësimit dhe mbledhjes me forcë etj), ose nga sistemi e-filing (d.m.th. urdhërpagesat) ose ngarkohen në sistem qoftë nga tatimpaguesi qoftë nga një përdorues brenda administratës.

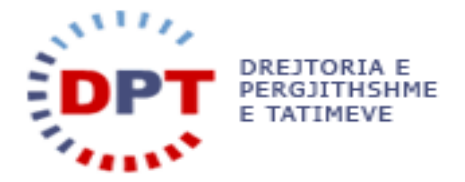

Sistemi i menaxhimit të dokumentit bazohet në funksionalitetin e serverit SQL i quajtur FileStream. Përdorimi i këtij funksionaliteti i bën të mundur një përdoruesi që të ruajë dokumentet dhe t'i kërkojë ato bazuar në përdorimin e metadata-ve ose nëpërmjet kërkimeve mbi të gjithë tekstin.

Dokumentet e krijuara apo gjeneruara në sistemin bazë do të sinkronizohen periodikisht dhe automatikisht në sistemin e-Filing dhe janë të disponueshme për tatimpaguesin e futur në sistem.

#### <span id="page-3-0"></span>KËRKIMI PËR SKEDARË

Te Menaxhimi i Dokumentit brenda sistemit mund të shkohet nëpërmjet përdorimit të menusë eFiling i Im/ Dokumentet e Mia.

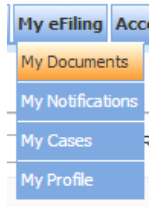

#### **Figura 1 - Menuja Dokumentet e Mia**

Përdorimi i kësaj menuje hap formën e mëposhtme e cila i mundëson përdoruesit që të vendosë parametrat e kërkimit.

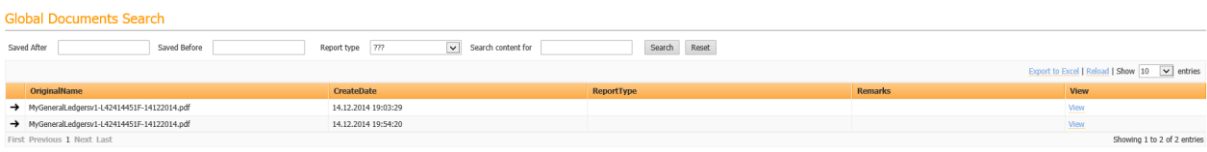

#### **Figura 2 - Forma e Kërkimit të Dokumentave**

Përdoruesi ka mundësinë të vendosë një numër të caktuar të parametrave të kërkimit, duke përfshirë një kërkim mbi të gjithë tekstin. Kërkimi mbi të gjithë tekstin mund të përcaktohet duke përdorur kutinë e filtrimit "Kërko për".

**Ju lutem vini re:** Një kërkimi mbi të gjithë tekstin mund t'i duhet kohë që të kryhet për shkak se të gjitha dokumentet po skanohen për sekuencën e kërkuar.

**Ju lutem vini re:** Përdorimi i më shumë se një kriteri si parametri i kërkimit, kërkon që të gjitha parametrat të jenë të sakta.

Një klikim në butonin "Kërko" do të kryejë kërkimin bazuar në parametrat e përcaktuara të kërkimit.

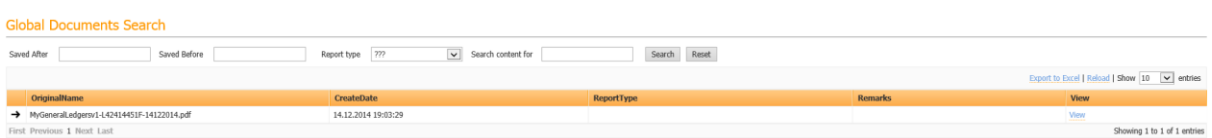

**Figura 3 - Rezulatati i Kërkimit të Dokumentave**

Çdo rekord i mundëson përdoruesit që të hapë dokumentin përkatës duke klikuar në lidhjen "Shiko" në anën e djathtë të rreshtit.

Udhëzuesi i përdoruesit në E-Filing Faqja | 4

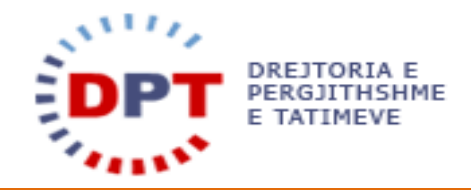

#### <span id="page-4-0"></span>NJOFTIMI I DOKUMENTIT

Tatimpaguesit do të njoftohen për dokumentet e reja dhe të palexuara në pjesën e sipërme të e-Filing. Pas hyrjes në sistem, numri i dokumenteve të reja dhe të palexuara tregohet në pjesën e sipërme në të djathtë. "Dokumentet e mia" mund të hapet duke klikuar në lidhjen "(25) dokumente të reja".

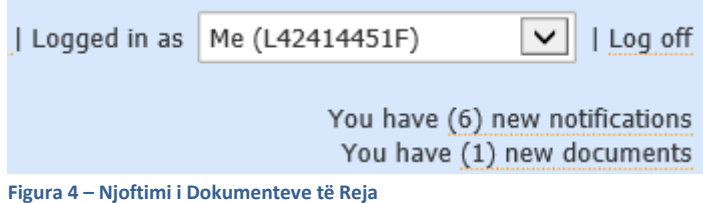

#### <span id="page-4-1"></span>NJOFTIMET E MIA

Sistemi e-Filing gjeneron njoftime automatikisht për ta mbajtur përdoruesin të informuar në lidhje me veprimet e rëndësishme të kryera nga sistemi apo nga nëpunësi i tatimeve.

Njoftimet e reja apo të palexuara do të shfaqen në pjesën e sipërme të e-Filing pas hyrjes në sistem:

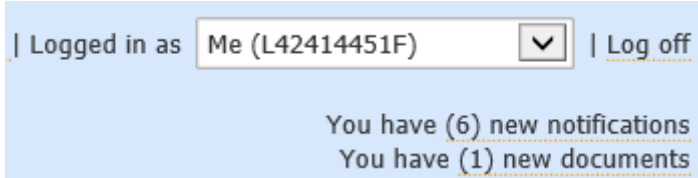

**Figura 5 – Njoftim i Ri** 

Duke klikuar lidhjen "(0) njoftime të reja" përdoruesi do të ridërgohet tek të gjitha Njoftimet e Palexuara:

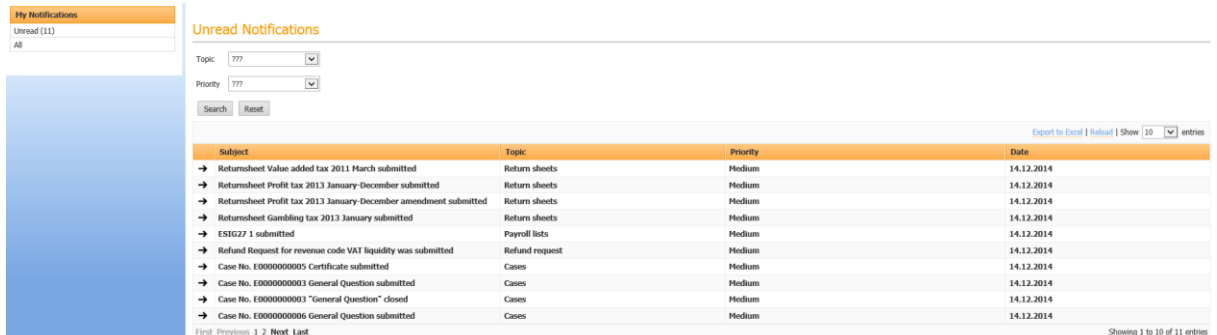

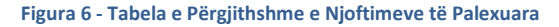

Një mënyrë tjetër për të hapur Njoftimet është nëpërmjet menusë eFiling i Im / Njoftimet e Mia:

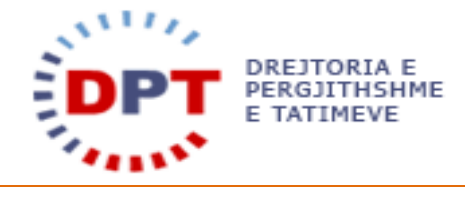

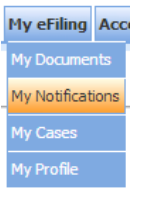

**Figura 7 - Menuja e Njoftimeve të Mia**

Njoftimet do të gjenerohen kur një çështje arrin një status përfundimtar dhe nëse një libër shitjeje ose blerjeje është përpunuar me sukses.

#### <span id="page-5-0"></span>ÇËSHTJET E MIA

Një tatimpagues mund të krijojë një çështje të re në çdo kohë. Çështjet e nisura nga tatimpaguesit nga e-Filing janë ose pyetje të përgjithshme ose një kërkesë për një vërtetim.

Pasi dorëzohet, çështja do të dërgohet në sistemin bazë, ku nëpunësi i tatimeve do ta ndjekë çështjen dhe do ta aprovojë ose refuzojë atë.

#### <span id="page-5-1"></span>KRIJO NJË ÇËSHTJE TË RE

Një çështje mund të niset duke përzgjedhur "Çështjet e Mia" në menunë eFiling i Im.

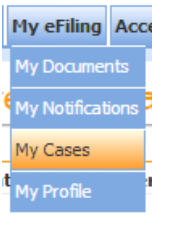

**Figura 8 – Çështjet e Mia**

Pamja "E Padorëzuar" hapet dhe tatimpaguesi duhet të klikojë butonin **Create Case** 

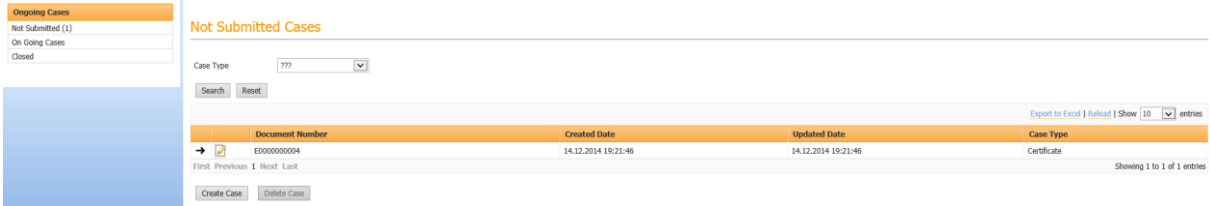

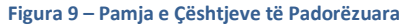

Një dritare do të hapet dhe përdoruesi duhet të specifikojë llojin e çështjes nga lista e varur. Kjo mund të jetë ose një pyetje e përgjithshme ose një kërkesë për vërtetim.

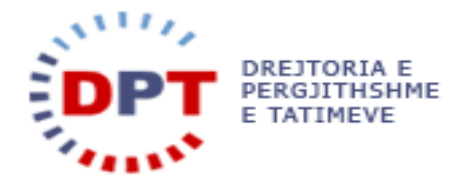

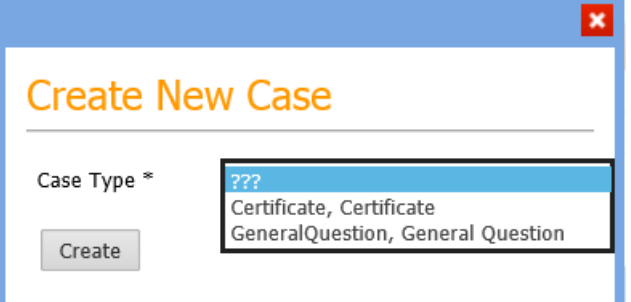

**Figura 10 - Përzgjidh Llojin e Çështjes**

Butoni <sup>Create</sup> ngarkon detajet për çështjen e përzgjedhur.

#### <span id="page-6-0"></span>PYETJE TE PERGJITHSHME

Tatimpaguesit të cilët kanë një pyetje dhe duan të kontaktojnë zyrën e tatimeve mund ta bëjnë këtë duke krijuar një çështje të re me llojin "Pyetje të Përgjithshme".

Përdoruesi duhet ta vendosë pyetjen e tij në kutinë përkatëse të tekstit dhe të specifikojë një lloj komunikimi. Përveç kësaj, mund të ngarkohen deri në pesë dokumente nëse nevojitet.

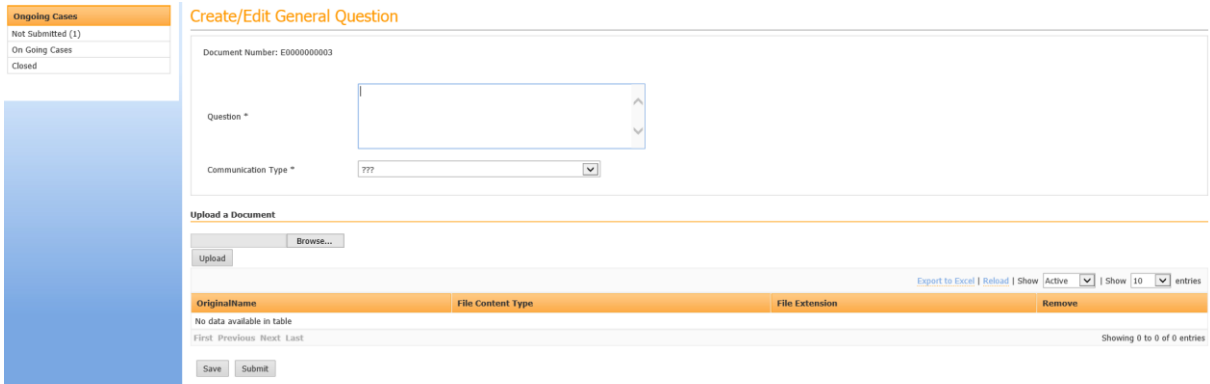

**Figura 11 – Krijo Çështjen e Pyetjes së Përgjithshme** 

Për të ngarkuar një skedar, përdoruesi klikon butonin **Browse...** dhe përzgjedh skedarin nga sistemi i skedarit. Duke klikuar butonin **Upload** skedarët ngarkohen në sistem dhe forma është gati për t'u ruajtur ose dorëzuar.

**Ju lutem vini re:** Skedarët ngarkohen vetëm nëse klikohet butonin "Ngarko", në të kundërt fshihen.

Tatimpaguesi mund ta ruajë tani çështjen për korrigjim të mëvonshëm ose ta dorëzojë atë. Dorëzimi e dërgon çështjen në sistemin bazë dhe nuk mund të ndryshohet më.

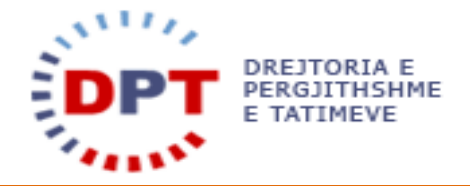

#### <span id="page-7-0"></span>KËRKESA PËR VËRTETIM

Tatimpaguesit mund të kërkojnë një numër të paracaktuar të vërtetimeve përmes E-Filing. Për çdo vërtetim, duhet të specifikohet një numër i kopjeve. Pas aprovimit, tatimpaguesi do të njoftohet që të marrë vërtetimet në zyrën e tatimeve.

Vërtetimet e mëposhtme mund të kërkohen nga përdoruesi:

- Vërtetimi E-SIG 03a për kontributet shoqërore dhe shëndetësore për individët
- Vërtetimi për regjistrimin e pasurisë së paluajtshme
- Vërtetimi për importet për biznesin e vogël
- Vërtetimi që vërteton se biznesi është në status pasiv
- Vërtetimi për pagesën e detyrimeve
- Vërtetimi për regjistrim për llojet e tatimeve
- Vërtetimi për kontributet shoqërore dhe shëndetësore për tatimpaguesin E-SIG 02a
- Vërtetimi për të ardhurat për 3 vitet e fundit për pjesëmarrjen në tender
- Vërtetimi për të ardhurat për arsye të ndryshme
- Vërtetimi për aktivitetin ekonomik të biznesit të vogël (për importet AQT)
- Vërtetimi i pronësisë së automjetit

Tatimpaguesit që duan të kërkojnë vërtetime mund ta bëjnë këtë duke krijuar një çështje të re me llojin "Vërtetim''.

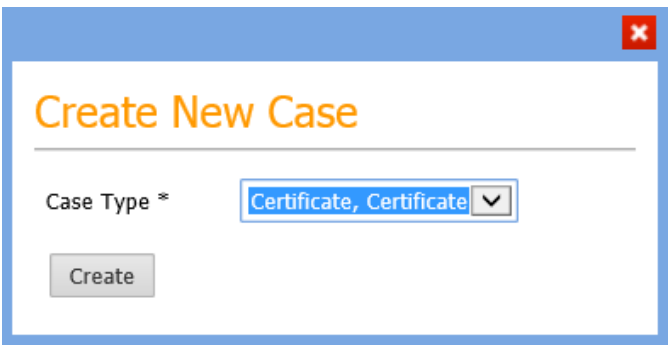

#### **Figura 12 - Krijo një çështje të re "Vërtetim"**

Butoni **Create** ngarkon një listë të vërtetimeve që mund të kërkohen nga tatimpaguesi.

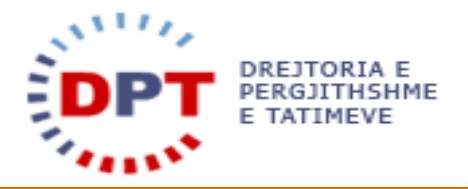

### **Request for Certificate**

Document Number: E0000000005

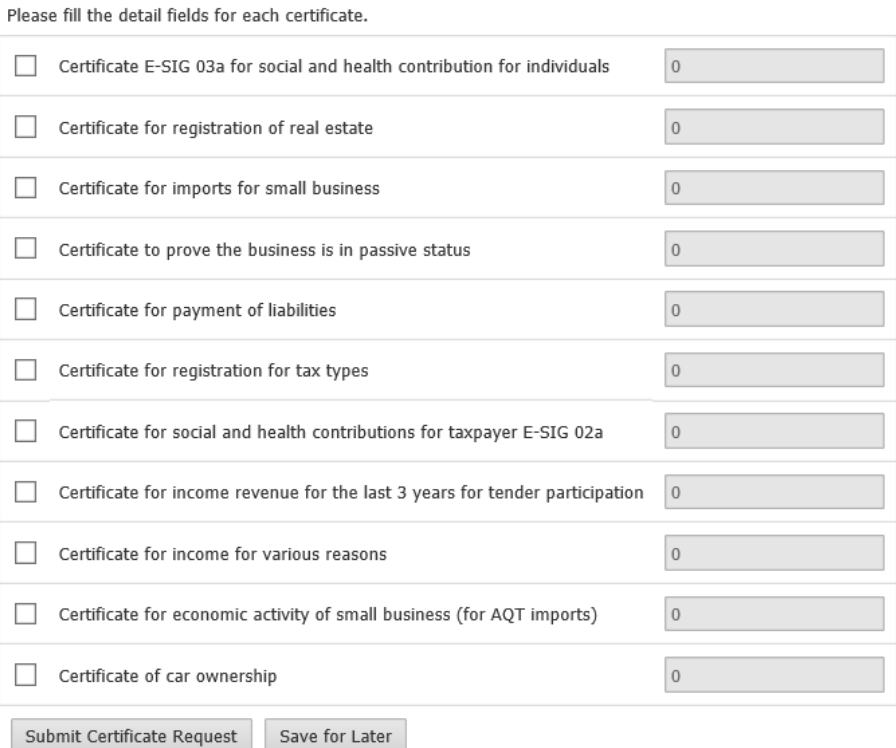

#### Back

#### **Figura 12 – Përzgjidh Vërtetimin**

Duke përzgjedhur një ose më shumë kuti shënimi, përdoruesi mund të përzgjedhë vërtetimin që dëshiron të kërkojë. Për më tepër përdoruesi duhet të përcaktojë sa kopje të secilit vërtetim ai dëshiron të marrë duke vendosur numrin në kutinë e tekstit.

Disa vërtetime kërkojnë informacion shtesë që duhet të mundësohet nga tatimpaguesi. Këto janë si mëposhtë:

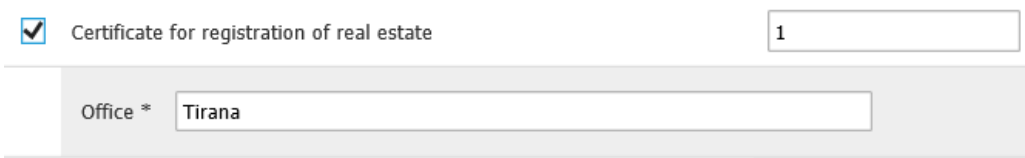

**Figura 13 – Vërtetim për regjistrimin e pasurisë së paluajtshme, informacion shtesë**

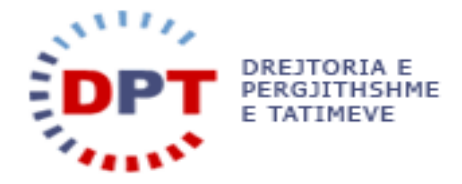

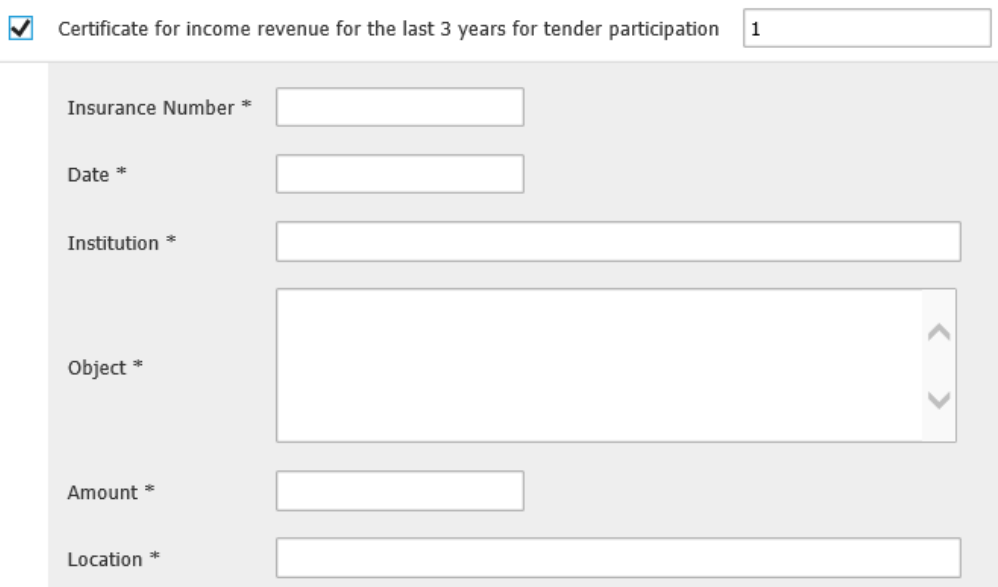

**Figura 14 – Vërtetim për të ardhurat për pjesëmarrjen në tender, informacion shtesë**

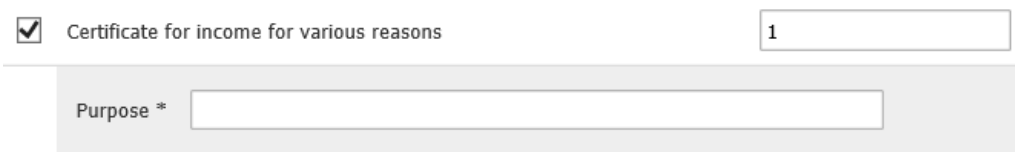

**Figura 15 – Vërtetim për të ardhurat për arsye të ndryshme, informacion shtesë**

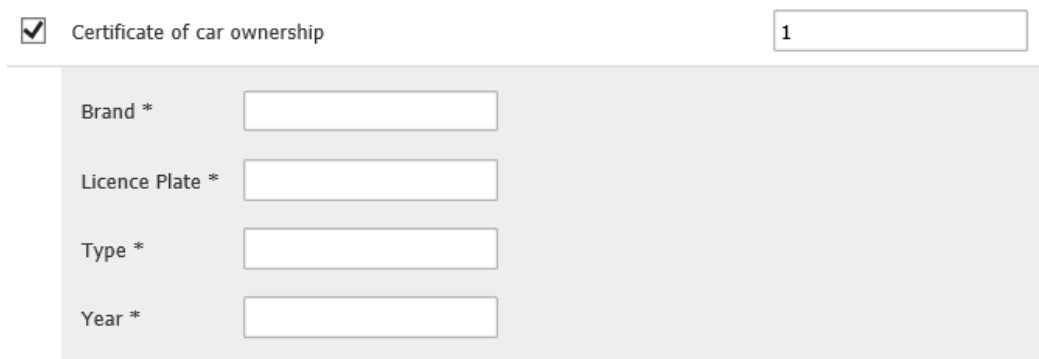

**Figura 16 – Vërtetimi i pronësisë së automjetit. informacion shtesë**

Përdoruesi duhet të vendosë të dhënat në fushat e detyrushme të shënuara me simbolin e yllit (\*).

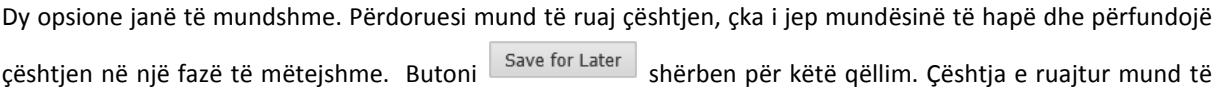

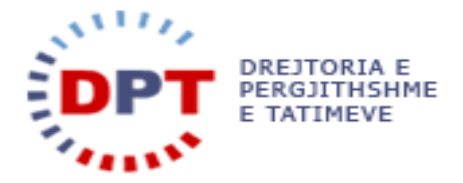

gjendet tek pamja "Të Padorëzuara" dhe mund të hapet për ndryshime dhe për t'u dorëzuar duke klikuar  $b$ utonin  $\Box$ 

Kur kërkesa për vërtetim ka përfunduar, duhet të bëhet dorëimi me anë të butonit .

Pas dorëzimit, përdoruesit do t'i shfaqet përmbledhja e kërkuar e kërkesës së tij.

## **Requested Certificates**

Document Number: E0000000005

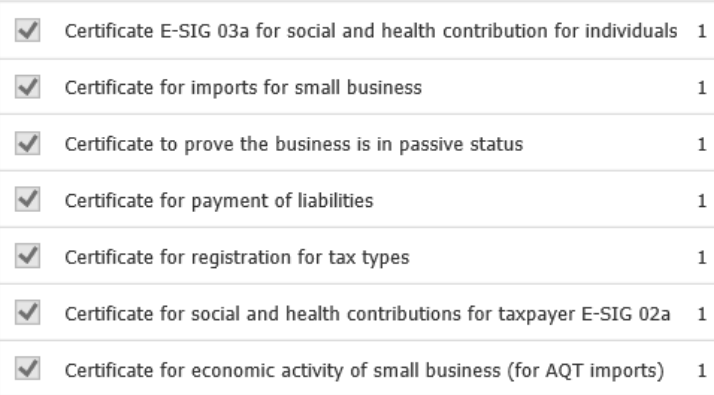

Back

**Figura 17 – Përmbledhja e kërkesave të kërkuara për vërtetim** 

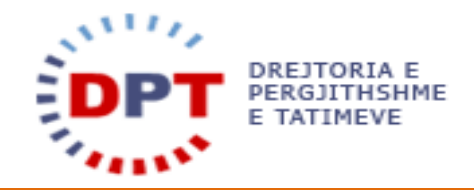

#### <span id="page-11-0"></span>RUAJ NJË ÇËSHTJE

Duke klikuar butonin "Ruaj", çështja mund të ruhet për korrigjim dhe dorëzim të mëvonshëm. Çështja do të shfaqet në tabelën "Çështjet e Padorëzuara".

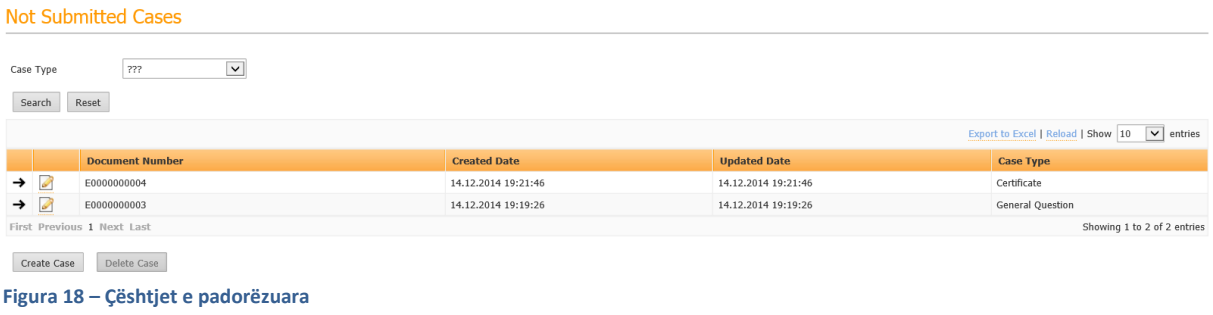

Tatimpaguesi mund ta ndryshojë kurdo çështjen me anë të butonit ... Ai do të dërgohet te pamja e detajeve dhe mund të bëjë ndryshime dhe të ruajë ose të dorëzojë çështjen.

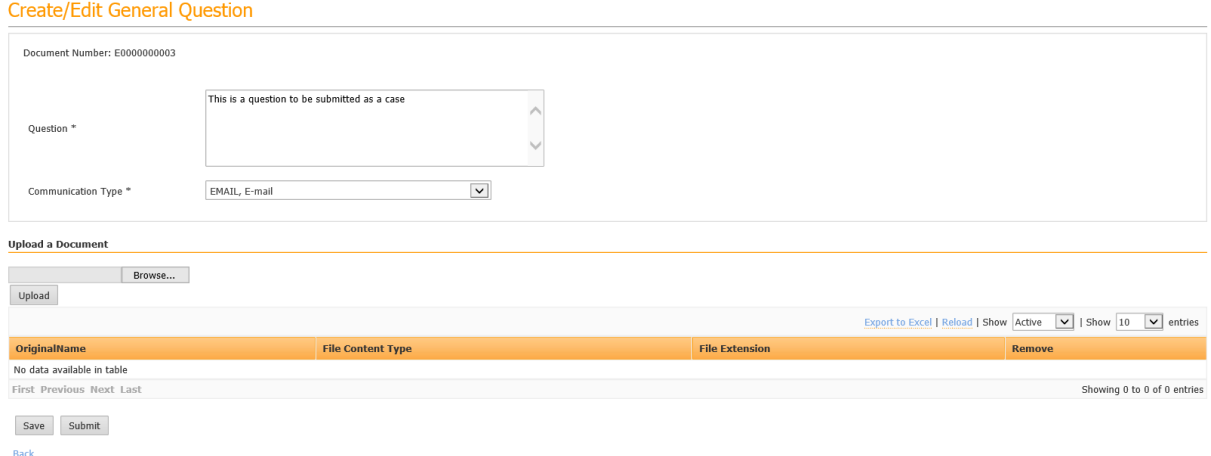

**Figura 16 – Ndrysho një Çështje**

Në pamjen "e Padorëzuar", një çështje mund të përzgjidhet me anë të → dhe më pas të fshihet me anë të butonit "Fshij" <sup>Delete Case</sup>

#### <span id="page-11-1"></span>DORËZO NJË ÇËSHTJE

Duke klikuar butonin "Dorëzo", çështja do të dërgohet në sistemin bazë dhe nuk mund të ndryshohet më.

Çështja mund të shihet nga tatimpaguesi në tabelën e çështjeve në vazhdim e sipër duke klikuar lidhjen **View Details** 

Udhëzuesi i përdoruesit në E-Filing Faqja | 12

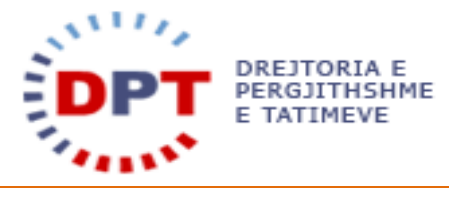

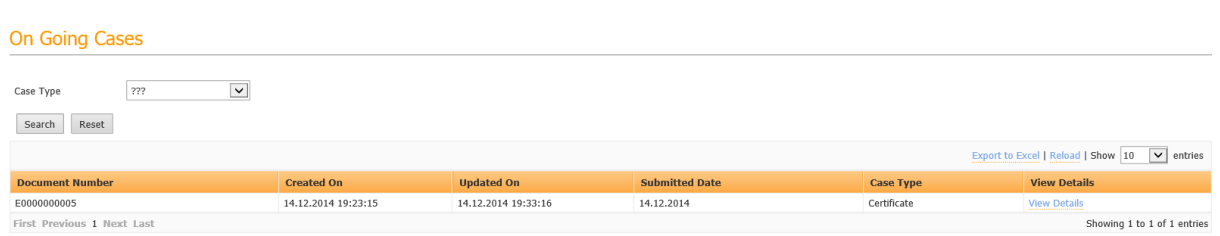

#### **Figura 19 – Pamja e çështjeve në vazhdim e sipër**

Një çështje e dorëzuar do të aprovohet, refuzohet ose thjesht do të përfundohet (=pyetje nga një nëpunës i tatimeve). Statusi përfundimtar i çështjes paraqitet në e-Filing në tabelën e çështjeve të mbyllura. Përveç kësaj, një njoftim do t'i dërgohet tatimpaguesit në seksionin "eFiling im/Njoftimet e mia" për t'i thënë se çështja ka arritur statusin përfundimtar.

| <b>Closed Cases</b>                                              |                     |                     |                       |               |                  |                     |  |  |  |  |
|------------------------------------------------------------------|---------------------|---------------------|-----------------------|---------------|------------------|---------------------|--|--|--|--|
| __<br>$\vert$ $\vert$<br>???<br>Case Type                        |                     |                     |                       |               |                  |                     |  |  |  |  |
| --<br>$\checkmark$<br>777<br>Case Status                         |                     |                     |                       |               |                  |                     |  |  |  |  |
| Search<br>Reset                                                  |                     |                     |                       |               |                  |                     |  |  |  |  |
| $\boxed{\smile}$ entries<br>Export to Excel   Reload   Show   10 |                     |                     |                       |               |                  |                     |  |  |  |  |
| <b>Document Number</b>                                           | <b>Created On</b>   | <b>Updated On</b>   | <b>Submitted Date</b> | <b>Status</b> | <b>Case Type</b> | <b>View Details</b> |  |  |  |  |
| E0000000006                                                      | 14.12.2014 19:45:29 | 14.12.2014 19:47:27 | 14.12.2014 19:45:48   | Finished      | General Question | <b>View Details</b> |  |  |  |  |
| E0000000003                                                      | 14.12.2014 19:19:26 | 14.12.2014 19:44:40 | 14.12.2014 19:42:12   | Finished      | General Question | <b>View Details</b> |  |  |  |  |
| Showing 1 to 2 of 2 entries<br>First Previous 1 Next Last        |                     |                     |                       |               |                  |                     |  |  |  |  |
|                                                                  |                     |                     |                       |               |                  |                     |  |  |  |  |

**Figura 20 – Pamja "Çështje të mbyllura"**

Detajet e një çështjeje mund të shihen duke klikuar lidhjen **in krihën details**. Për një pyetje të përgjithshme rreth çështjes, përgjigjia e nënpunësit të tatimeve mund të gjendet tek detajet e çështjes:

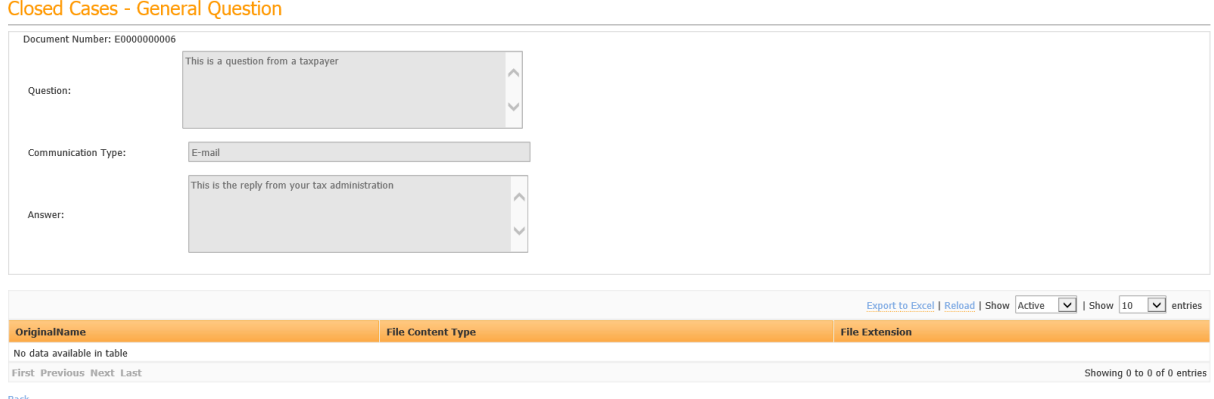

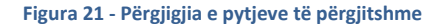

#### <span id="page-12-0"></span>PROFILI IM

Detajet dhe llojet e regjistruara të tatimeve të tatimpaguesit shfaqen kur klikohet eFiling i Im / Profili Im:

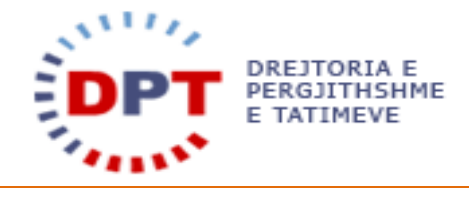

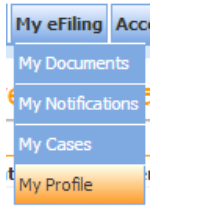

**Figura 20 - Menuja Profili Im**

Tatimpaguesi mund të shikojë informacionin e tij të përgjithshëm, duke përfshirë adresën kryesore dhe personat e lidhur:

| Taxpayers general information        |            |                                         |                                                                |          |                 |                |                      |                    |                  |         |                                                    |  |  |
|--------------------------------------|------------|-----------------------------------------|----------------------------------------------------------------|----------|-----------------|----------------|----------------------|--------------------|------------------|---------|----------------------------------------------------|--|--|
| Taxpayer                             |            |                                         |                                                                |          |                 |                |                      |                    |                  |         |                                                    |  |  |
| UniqueIdentificationNumber           |            | L42414451F                              |                                                                |          |                 |                |                      |                    |                  |         |                                                    |  |  |
| Name                                 |            |                                         | wedoIT-solutions                                               |          |                 |                |                      |                    |                  |         |                                                    |  |  |
| TradingName                          |            |                                         | wedoit                                                         |          |                 |                |                      |                    |                  |         |                                                    |  |  |
| LegalStatus                          |            |                                         | NPO, Non profit organisation                                   |          |                 |                |                      |                    |                  |         |                                                    |  |  |
| <b>ActivityDescriptionByTaxpayer</b> |            |                                         | software development for customs and tax administrations       |          |                 |                |                      |                    |                  |         |                                                    |  |  |
| <b>Forecasted Profit</b>             |            | $^{\circ}$                              |                                                                |          |                 |                |                      |                    |                  |         |                                                    |  |  |
| <b>Forecasted Turnover</b>           |            | $\theta$                                |                                                                |          |                 |                |                      |                    |                  |         |                                                    |  |  |
| <b>Is Under Enforcement</b>          |            | $\begin{array}{ccc} \hline \end{array}$ |                                                                |          |                 |                |                      |                    |                  |         |                                                    |  |  |
| RegistrationDate                     |            |                                         | 14.12.2014                                                     |          |                 |                |                      |                    |                  |         |                                                    |  |  |
| <b>Insurance Category</b>            |            |                                         | SEWOUF, Self employed with employees and unpaid family workers |          |                 |                |                      |                    |                  |         |                                                    |  |  |
| Ownership                            |            | Foreign                                 |                                                                |          |                 |                |                      |                    |                  |         |                                                    |  |  |
| <b>TaxpayerStatus</b>                |            |                                         | ACTIVE, Active                                                 |          |                 |                |                      |                    |                  |         |                                                    |  |  |
| Prefered Language                    |            |                                         | SHQIPE (sq-AL)                                                 |          |                 |                |                      |                    |                  |         |                                                    |  |  |
| TaxRegion                            |            |                                         | Regional Directorate for Taxation Tirana                       |          |                 |                |                      |                    |                  |         |                                                    |  |  |
| <b>Tax Office</b>                    |            |                                         | Tax Office Tirana                                              |          |                 |                |                      |                    |                  |         |                                                    |  |  |
| <b>Contact Details</b>               |            |                                         |                                                                |          |                 |                |                      |                    |                  |         |                                                    |  |  |
| E-Mail                               |            |                                         | es@wedoit-solutions.at                                         |          |                 |                |                      |                    |                  |         |                                                    |  |  |
| <b>Phone Number</b>                  |            | 112233                                  |                                                                |          |                 |                |                      |                    |                  |         |                                                    |  |  |
| Change Contact Details               |            |                                         |                                                                |          |                 |                |                      |                    |                  |         |                                                    |  |  |
| <b>Main Address</b>                  |            |                                         |                                                                |          |                 |                |                      |                    |                  |         |                                                    |  |  |
| StreetName                           |            | Rrruga Test                             |                                                                |          |                 |                |                      |                    |                  |         |                                                    |  |  |
| Number                               |            | $\mathbf{1}$                            |                                                                |          |                 |                |                      |                    |                  |         |                                                    |  |  |
| <b>Zip Number</b>                    |            |                                         |                                                                |          |                 |                |                      |                    |                  |         |                                                    |  |  |
| City                                 |            |                                         | Tirane                                                         |          |                 |                |                      |                    |                  |         |                                                    |  |  |
| Municipality                         |            | Tirane                                  |                                                                |          |                 |                |                      |                    |                  |         |                                                    |  |  |
| Region                               |            |                                         | Tirana                                                         |          |                 |                |                      |                    |                  |         |                                                    |  |  |
| State                                |            |                                         | Tirana                                                         |          |                 |                |                      |                    |                  |         |                                                    |  |  |
| Country                              |            |                                         | AL, Albania                                                    |          |                 |                |                      |                    |                  |         |                                                    |  |  |
| <b>Related persons</b>               |            |                                         |                                                                |          |                 |                |                      |                    |                  |         |                                                    |  |  |
|                                      |            |                                         |                                                                |          |                 |                |                      |                    |                  |         | Export to Excel   Reload   Show   10   v   entries |  |  |
| <b>BusinessRoleType</b>              | Percentage | <b>First Name</b>                       | MiddleName                                                     | LastName | <b>IdNumber</b> | PassportNumber | <b>Date Of Birth</b> | <b>Nationality</b> | <b>ValidFrom</b> | ValidTo | <b>ExternalData</b>                                |  |  |
| Administrator (AD)                   | $\theta$   | Artan                                   |                                                                | Malka    | H10402228B      |                | 02.04.1971           | Albania (AL)       | 03.12.2014       |         | $\Box$                                             |  |  |
| First Previous 1 Next Last           |            |                                         |                                                                |          |                 |                |                      |                    |                  |         | Showing 1 to 1 of 1 entries                        |  |  |

**Figura 21 - Informacioni i Përgjithshëm i Tatimpaguesit**

Duke klikuar në nënmenunë "Llojet e Tatimeve", tatimpaguesi shikon të gjitha kërkesat për regjistrim të llojeve të tatimit dhe statusin e tij:

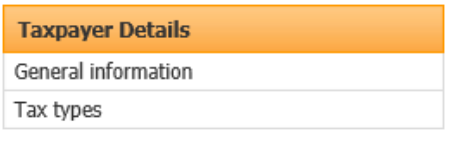

**Figura 22 – Nënmenuja Profili Im** 

Shfaqen kërkesat në pritje, të refuzuara, të tërhequra si edhe të gjitha llojet e tatimeve të regjistruara dhe të çregjistruara:

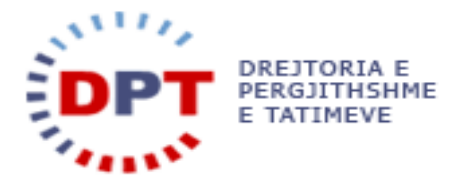

Tax types

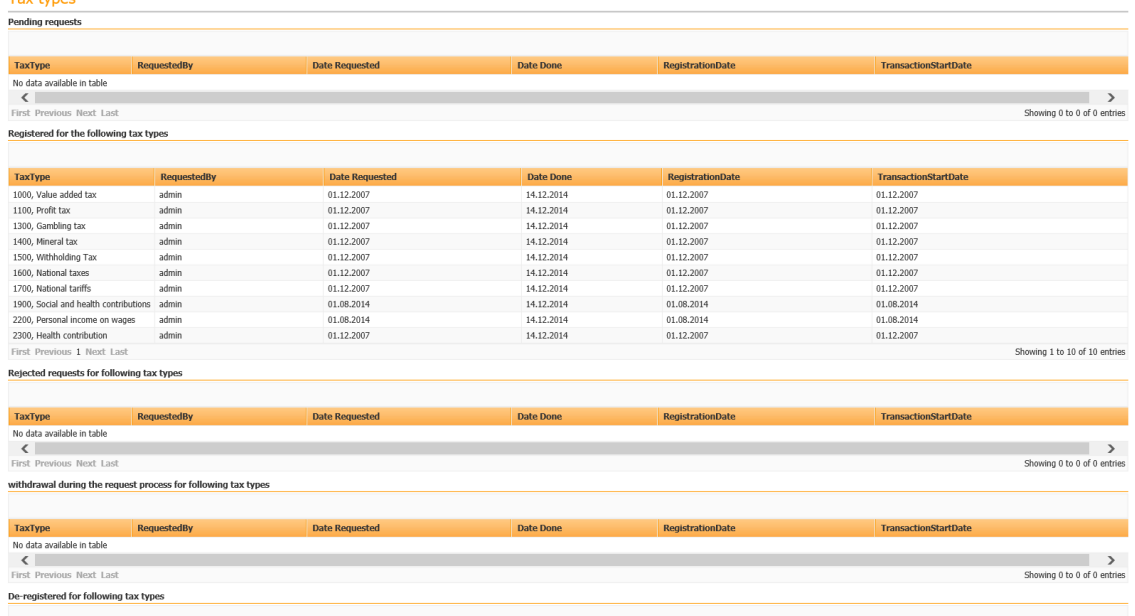

**Figura 23 – Llojet e Tatimeve të Tatimpaguesit**

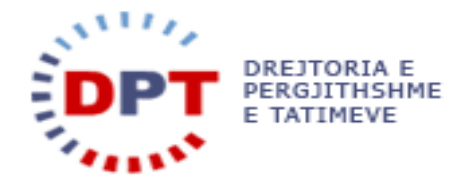

#### <span id="page-15-0"></span>**INDEKS**

ÇËSHTJET E MIA, 6 DOKUMENTET E MIA, 3 E-FILING I IM, 3 HYRJE, 3 KËRKESA PËR VËRTETIM, 7 KËRKIMI PËR SKEDARË, 4

KRIJO NJË ÇËSHTJE TË RE, 6 NJOFTIMI I DOKUMENTIT, 5 PROFILI IM, 13 PYETJE TE PERGJITHSHME, 7 RUAJ NJË ÇËSHTJE, 12